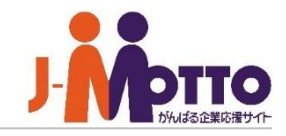

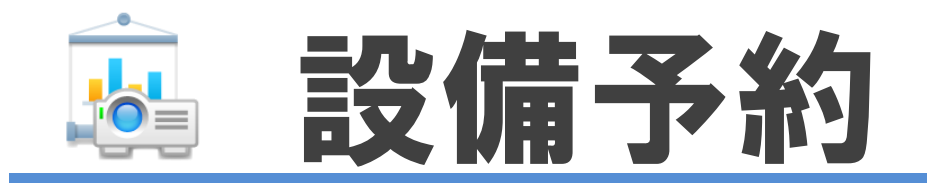

# 設備予約とは・・・

社内の会議室や社用車などの共有設備や備品を予約管理する機能です。 目的の設備が予約済みかどうか、いつ誰が予約しているかなど予約状況を ご確認いただけます。

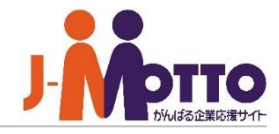

- **1.設備予約の管理者設定メニュー(P2)**
- **2.設備予約の機能管理者を設定する(P3)**
- **3.設備グループを設定する(P4)**
- **4.設備情報を設定する(P6)**
- **5.設備予約の共通設定を設定する(P8)**
- **6.予約時の利用目的項目を設定する(P10)**
- **7.管理者から予約を管理する(P11)**

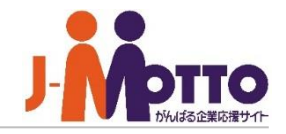

システム管理者または設備予約機能の 機能管理者で設備予約機能を開き、右上の 歯車アイコンをクリックすると、管理者の 設定メニューが表示されます。

※横罫線より下部のメニューが管理者設定 メニューです。

> CSVファイルからのインポート CSVファイルへエクスポート

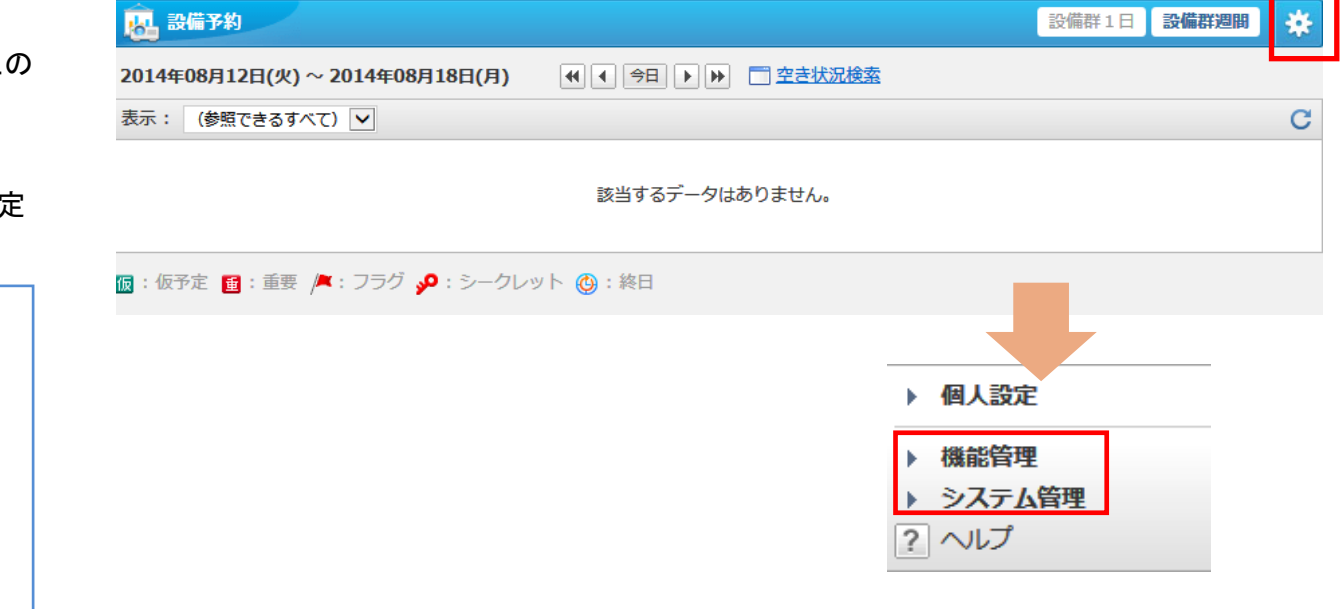

▼【システム管理】

設備情報のインポート 設備情報のエクスポート

設定状況 共通設定 管理者設定

▼【機能管理】 設備予約管理

▼【基本設定】 利用目的項目設定 設備グループ設定 設備情報設定

※【システム管理】はシステム管理者のみ設定できます。 【機能管理】はシステム管理者及び機能管理者のみ設定できます。

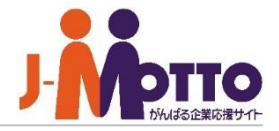

設備予約機能の機能管理者を設定します。 | ■[システム管理]>[管理者設定]

機能管理者として設備予約機能内で システム管理者と同権限を付与することができます。 設備予約管理機能の機能設定や、他のユーザーが 登録した予約の閲覧・編集・削除が行えます。

設定はユーザー単位又はロール単位に付与 できます。

管理対象を設定します。

# 【すべて】・・・

全ての設備情報の管理を行えます。

# 【所属組織のみ】・・・

自身が所属する組織が管理する設備情報のみ 予約の編集等の管理が行えます。

#### 【選択した組織】…

任意に選択した組織が管理設備情報の 管理が行えます。

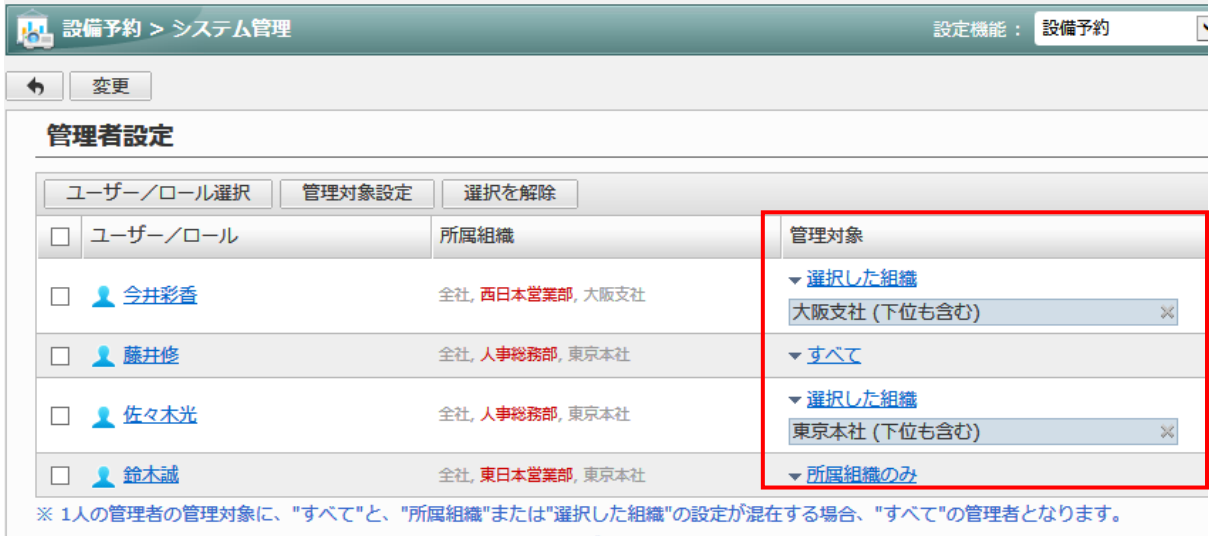

※1人の管理者の管理対象に、"所属組織"と"選択した組織"の設定が混在する場合、それぞれの該当組織を統合した組織の管理者となります。

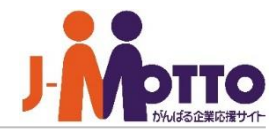

# 会議室や社用車など同じ種類で複数ある 設備を設備グループを使って分類できます。

[設備グループの追加]より新規に作成します。

※設備グループ名以外は必須ではありません。 設備情報ごとにも設定が可能です。

# ■設備グループ名

設備グループ名を入力します。

#### ■利用時間帯

設備を予約できる時間帯を設定します。

#### ■連続利用可能最大時間

連続で利用できる最大時間を設定します。

### ■休日利用

休日に利用させるかを設定します。

#### ■予約可能期間(日数or日付)

未来何日先までや日付指定で予約できるかを 設定します。

## ■設備の本予約

登録を仮予定のみに制限するかを設定します。 [制限する]を選択すると、この設備グループに 関連する設備は仮予定しか登録できなくなります。

# ■[機能管理]>[基本設定]>[設備グループ設定]

が優先されます。

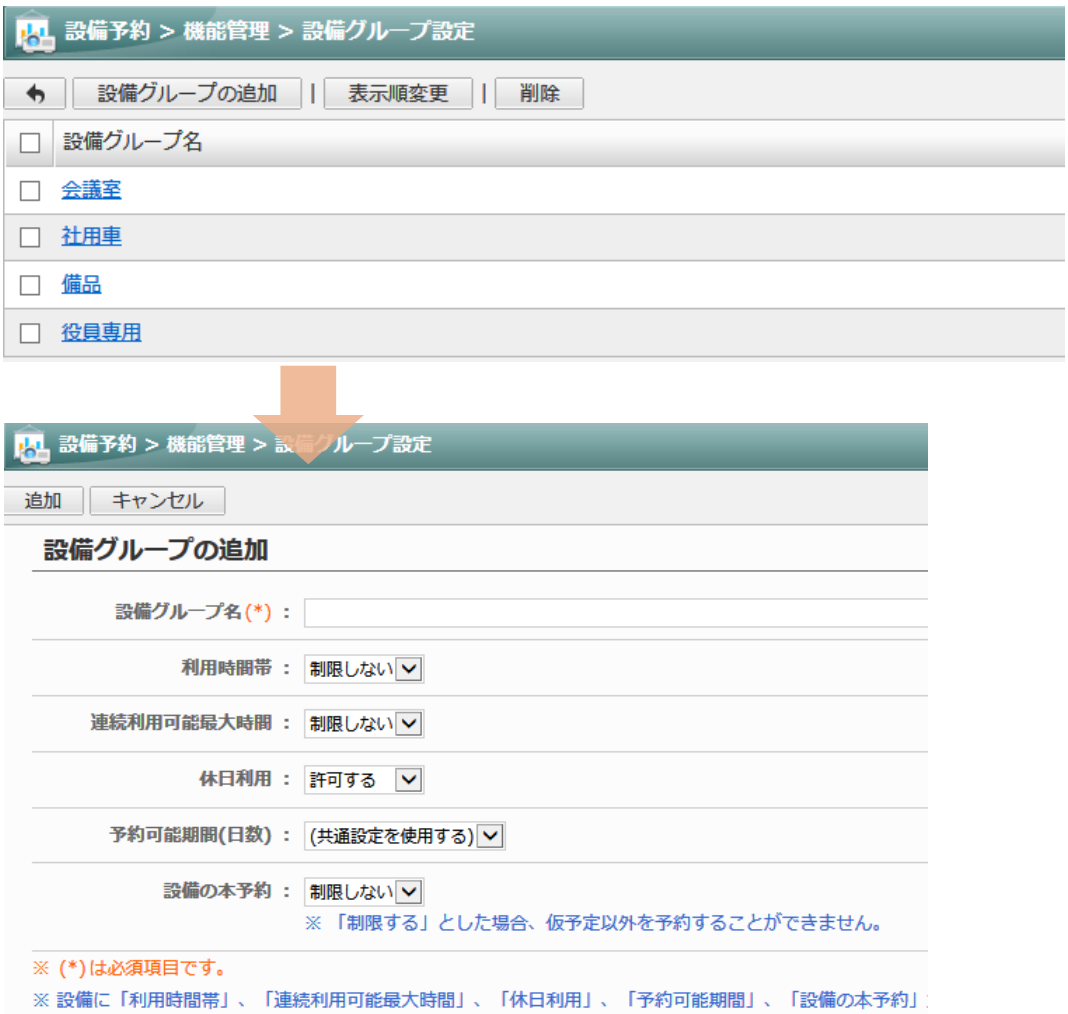

Copyright (C) 2020 Rismon Business Portal Co.,Ltd. All Rights Reserved. GW-2023-03-EDT27 COPYright (C) 2020 Rismon Business Portal Co.,Ltd. All Rights Reserved.

# 設備グループを設定する (**2/2**)

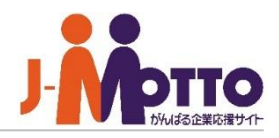

設備グループの設定例を紹介します。

※各設備グループ下に属する設備情報を追加する形となります。

# ■設備グループ作成例

【1拠点のみで運用する場合】 ※設備の種類ごとに運用

# ・会議室

・応接室 ・会議室備品

# ・タブレット

・社用車

# 【学校関連/教室を管理する場合】

※階フロアや、棟ごとに運用

- ・1階教室 ・2階教室 ・3階教室 ・A棟教室
- ・B棟教室
- ・○○キャンパス

# 【拠点が複数ある場合】

※拠点ごとに種類を分けて運用

### ・本社(会議室)

・本社(社用車) ・○○営業所(会議室)

・○○営業所(社用車)

・○○工場(会議室)

# 【社用車/公用車管理として使用する場合】

※車の車種ごとに運用

・トラック ・マイクロバス ・軽自動車 ・普通車

・普通車(EV)

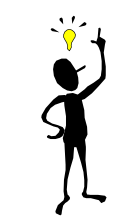

# 【派遣人材を管理する場合】 ※設備情報を人材と見立て、

派遣人材を管理する事例もあります。

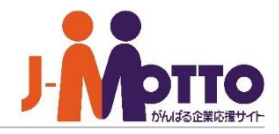

[設備情報の登録]より新規に登録をします。

[一括設定に切替]より設備情報の一括設定 画面が表示されます。

ドラッグ&ドロップで並び替えを行います。 ※並び替えは、[組織選択]で"(すべて)"が 表示されている場合のみ実施できます。

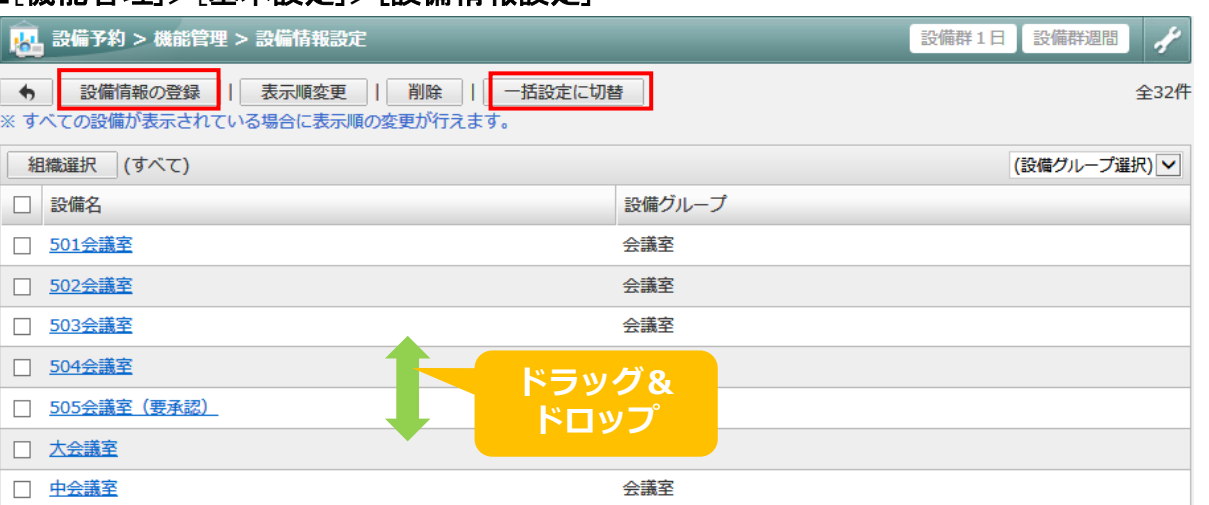

# 設備情報の登録・変更・削除を行います。 | ■[機能管理]>[基本設定]>[設備情報設定]

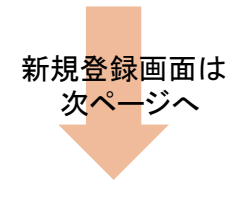

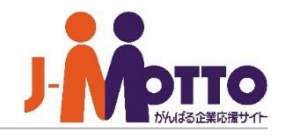

# ■設備名

設備名を入力します。 。

# ■管理組織

管理組織を選択します。 ※機能管理者の設定で管理対象になる ユーザーが管理できます。

# ■設備グループ

設備グループを選択します。

# ■説明

設備の説明を登録します。

# ■画像

設備選択に表示される設備の画像を登録 します。

# ■アクセス権

この設備に対するアクセス権を設定できます。

# ■利用時間帯

# ■連続可能最大時間

■休日利用

# ■予約可能期間(日数or日付)

■設備の本予約

※こちらの設定は設備グループ設定ページの 説明をご参照ください。

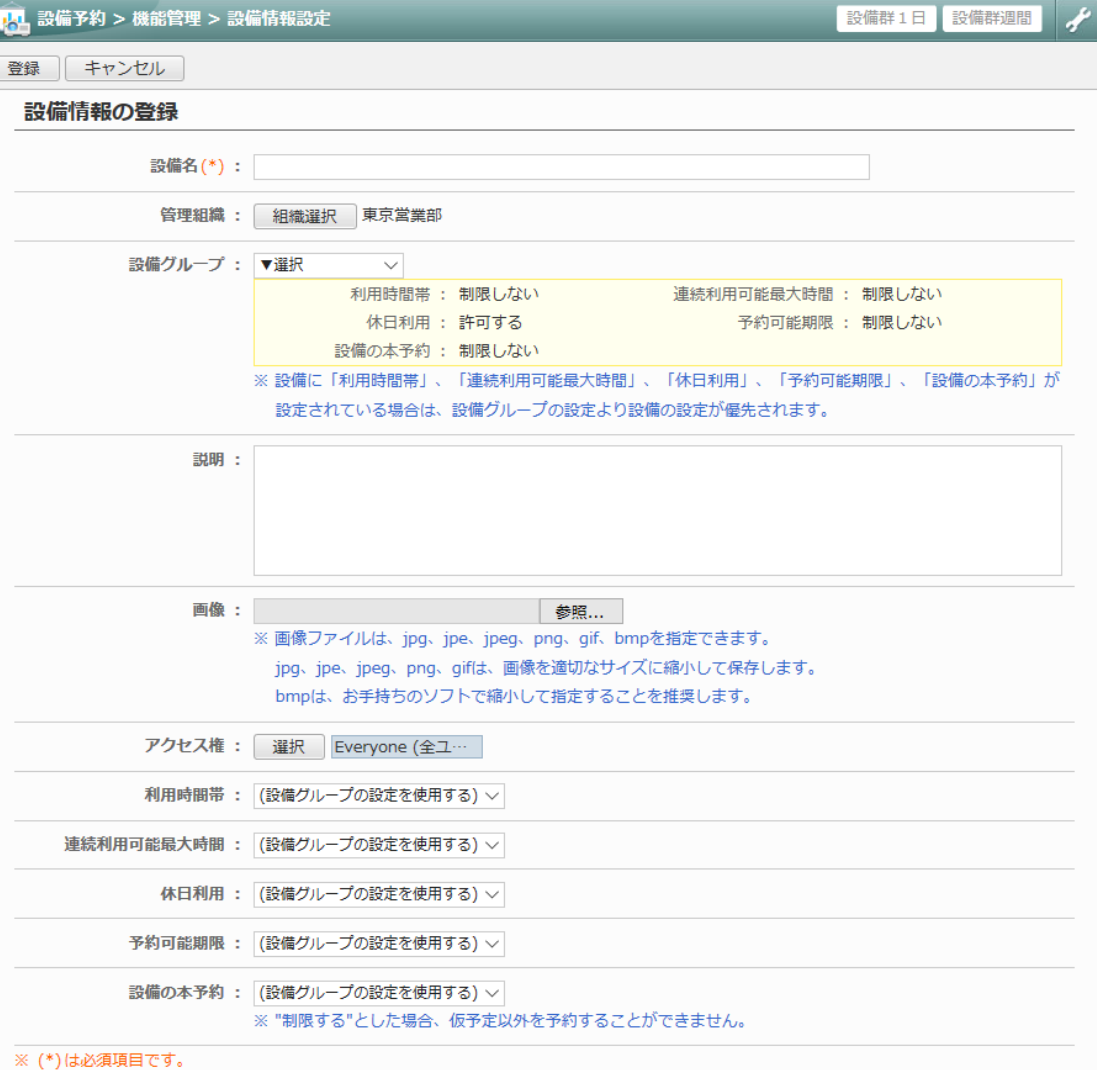

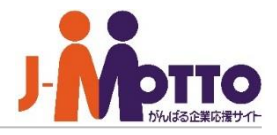

設備予約機能の共通設定や、各ユーザーの | ■[システム管理]>[共通設定] 初期値設定を行います。

# ■表示時間帯

「設備群1日」画面で初期表示する開始時間を 選択します。

### ■入力時間単位

設備予約を登録する際に選択する開始時間、 終了時間の単位を選択します。

### ■予約可能期間(日数)

何日先まで予約できるかを設定します。

# ■設備の詳細

設備詳細情報ウィンドウを表示するかを 選択します。

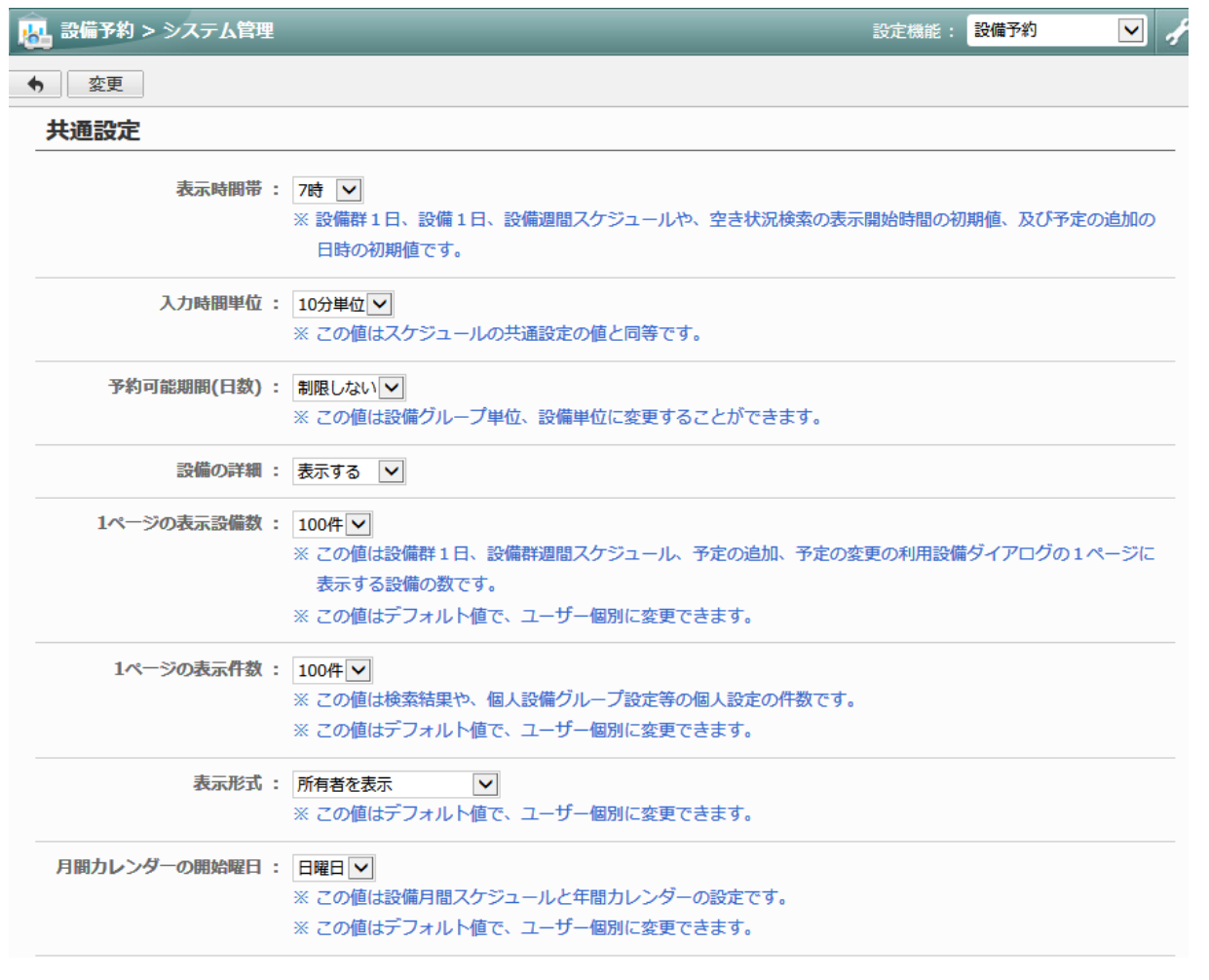

# 設備予約の共通設定を設定する (**2**)

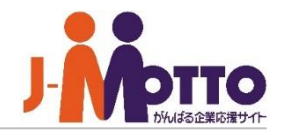

# ■六曜

六曜を表示するかを選択します。 ※六曜は設備月間画面に表示されます。 ※個人毎の表示設定が許可されている場合、 ユーザー個別に表示設定を変更できます。

# ■閲覧先を制限した予定の登録

閲覧先を制限した予定を許可するかを選択します。 「全員参照不可」にチェックした場合、閲覧先を制限 した予定はシステム管理者、機能管理者でも 内容を閲覧できません。

# ■過去の予約の変更・削除

設備予約の終了日時が現在日時より過去の 予約は変更と削除ができなくなります。

※過去の予約も管理されたい場合はこちらを 許可しない設定にします。

### ■仮予約の通知方法

本予約が制限されている設備に予定を登録した ときの通知方法を選択します。

通知方法を選択することにより、メールか伝言で 設備予約の管理者に予約したことを通知する ことができます。

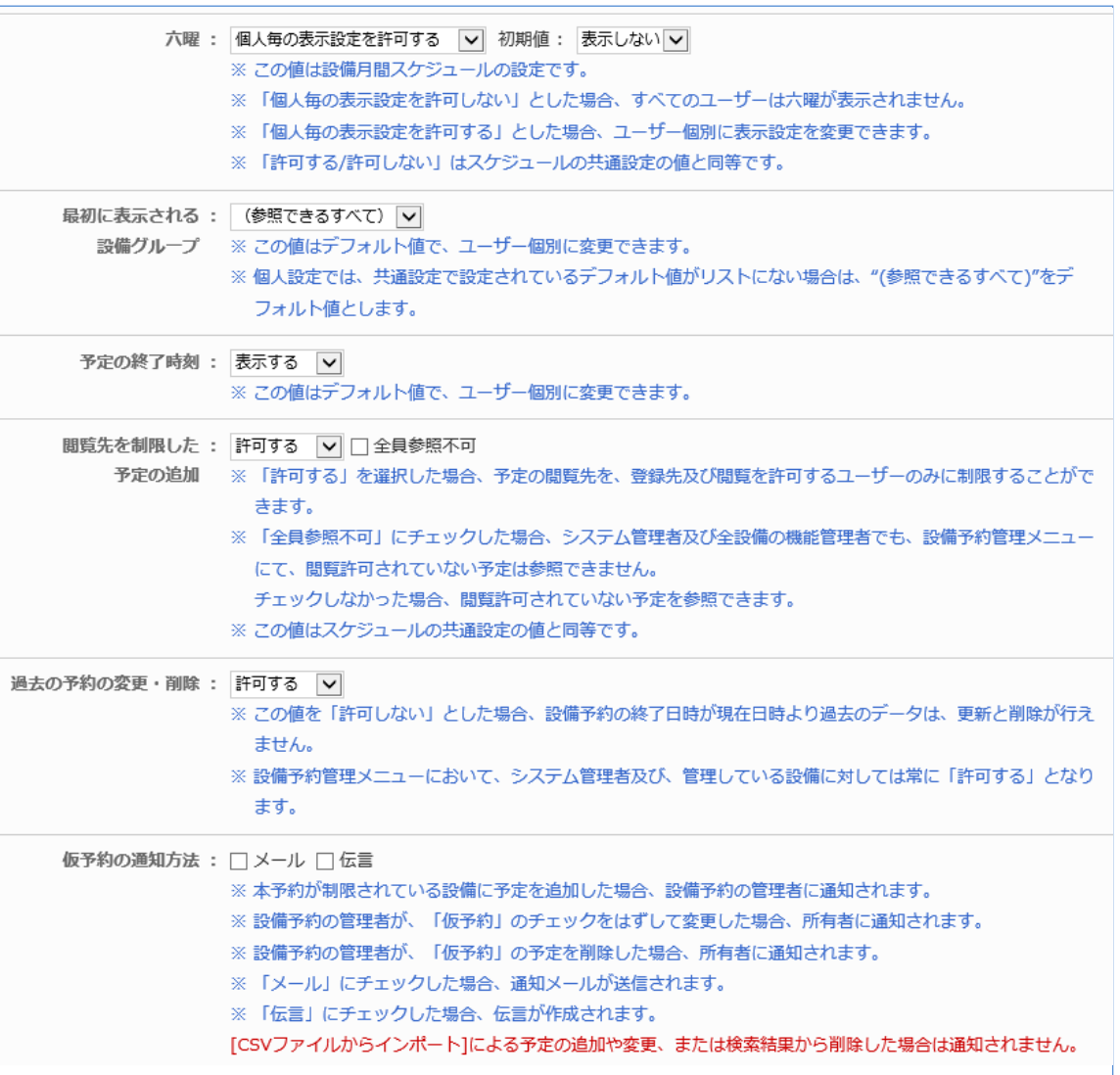

# 予約時の利用目的項目を設定する

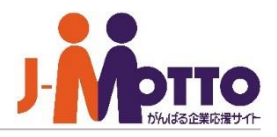

します。

全ユーザー共通用の利用目的項目を 管理者にて設定します。

- ※各項目ごとに色分けの設定もできます。 色は予定登録時の初期値となり、予定の 追加・変更を行う際に任意に変更できます。
- ※登録数には制限はありません。

設備の予約画面にて「利用目的」欄より、 設定した項目を選択することができます。

# 予約時に使用する利用目的項目を設定 | ■[システム管理]>[基本設定] >[利用項目設定]

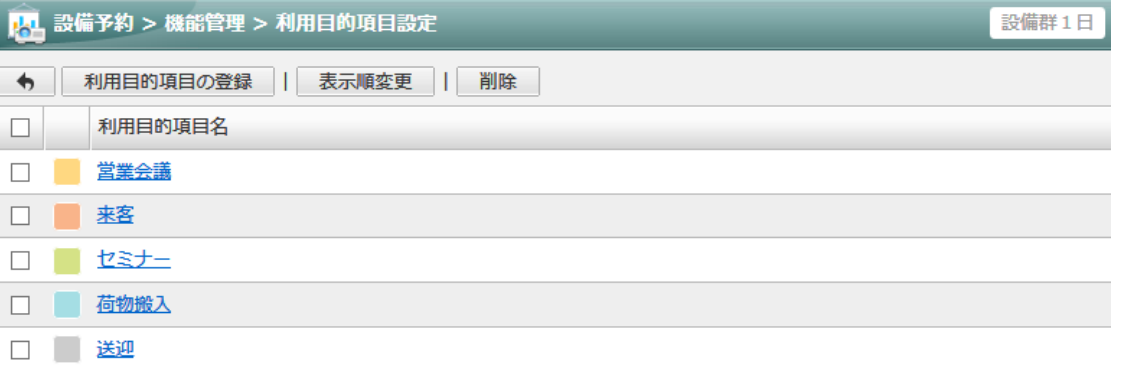

# ■予約画面

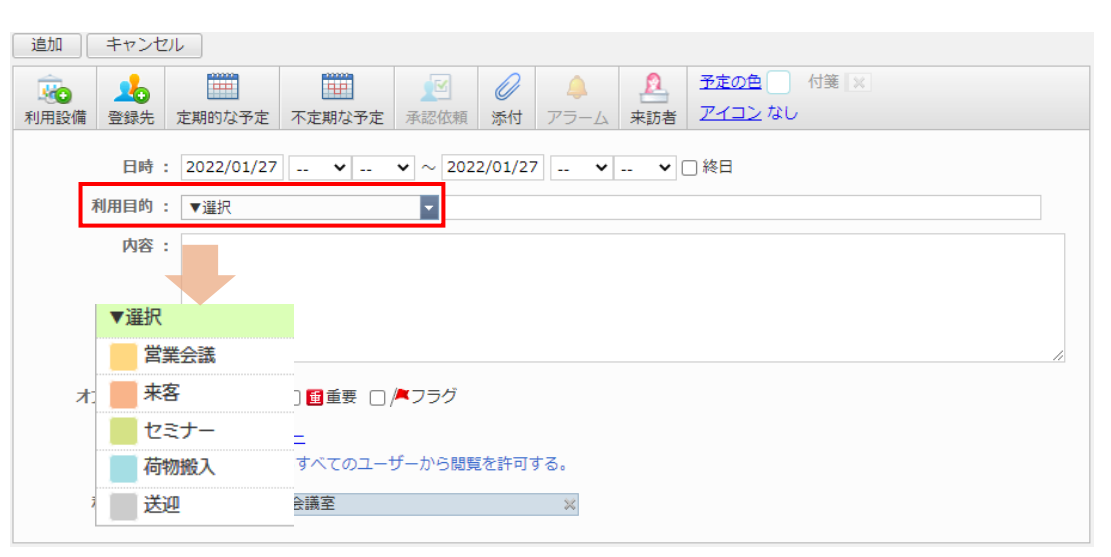

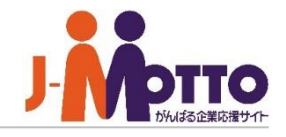

管理者側から予約の管理(参照・追加・変更・ 削除)を行います。

右上の歯車アイコンから[機能管理]-[設備予約 管理]より、管理者画面を開くことができます。

管理者画面では、各設備ごとのアクセス権限に 関係なく、各予約の参照や、追加、変更、削除が 行えます。

※この操作が行えるのは、

システム管理者および、機能管理者となります。

各設備の設定で、「設備の本予約」を有効にされて いる場合は、この画面で仮予約を本予約に変更 できます。

管理者にて、この画面より対象の予定の変更画面 を開き、仮予約のチェックを外すと、仮予約が 本予約へ変更されます。

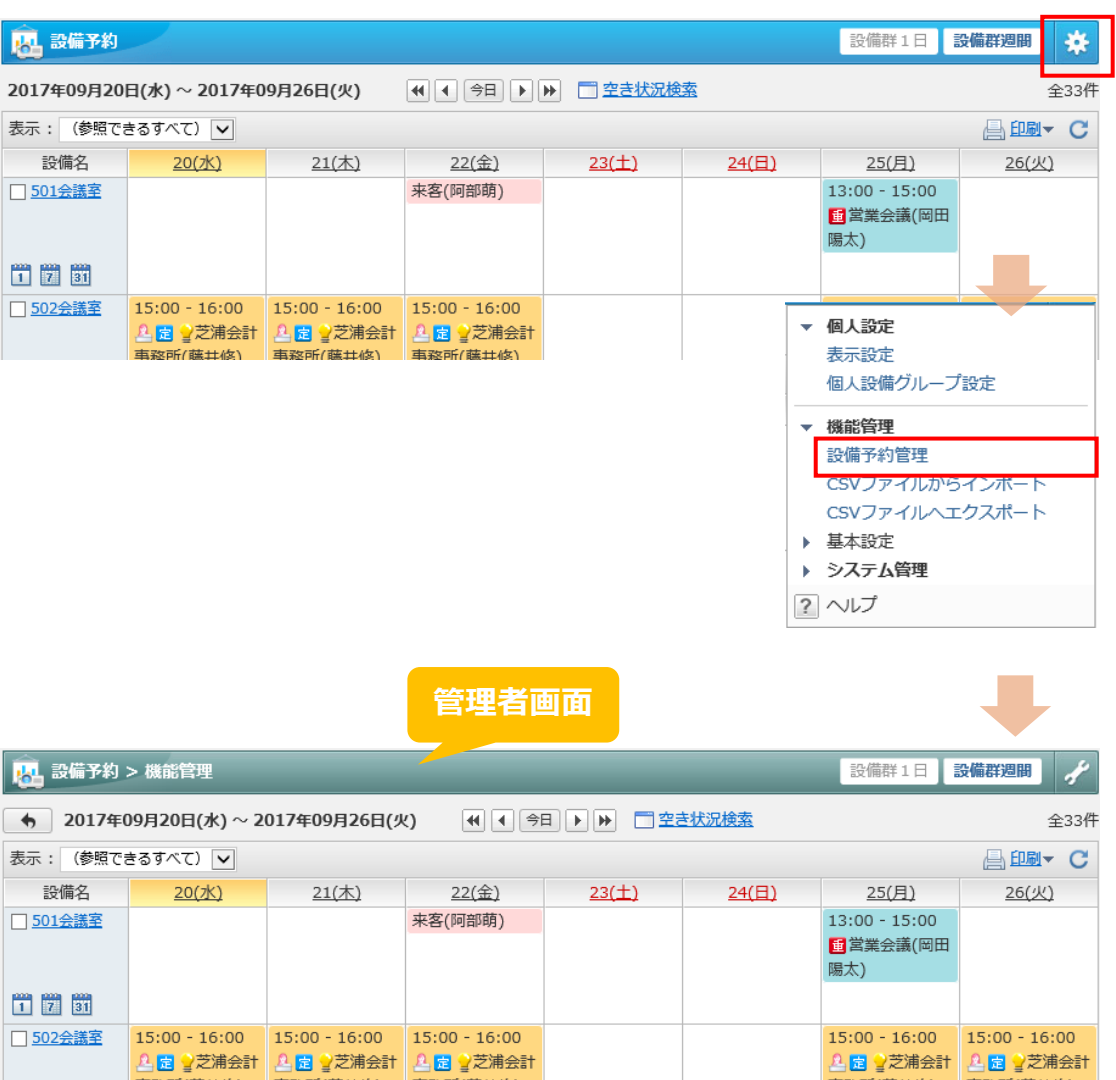